# **Module Organisatie**

Functionele beschrijving

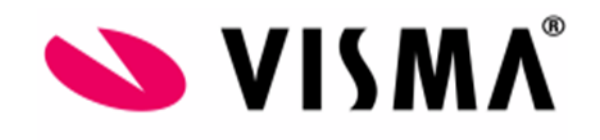

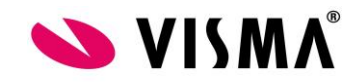

# Inhoudsopgave

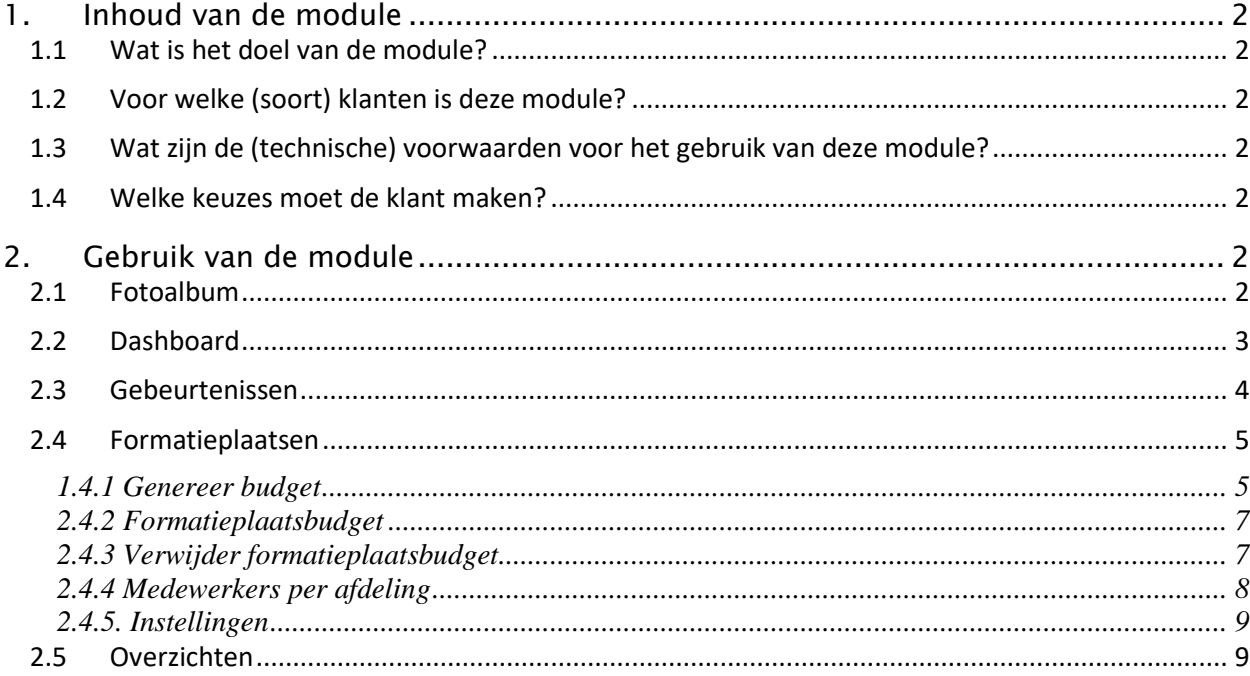

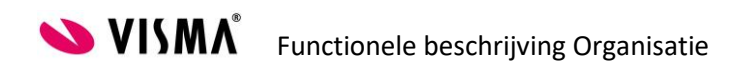

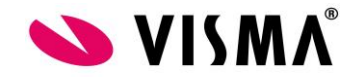

# <span id="page-2-0"></span>**1.Inhoud van de module**

#### <span id="page-2-1"></span>**1.1 Wat is het doel van de module?**

In de module Applicatiebeheer worden alle bedrijfs- en systeeminstellingen ingericht. Voor deze module zullen alleen enkele gebruikers de rechten hebben.

#### <span id="page-2-2"></span>**1.2 Voor welke (soort) klanten is deze module?**

Deze module is voor alle soorten bedrijven en klanten verplicht in te richten. Elke andere Module heeft een relatie met Applicatiebeheer.

## <span id="page-2-3"></span>**1.3 Wat zijn de (technische) voorwaarden voor het gebruik van deze module?**

Deze module behoort tot de standaard en hoeft niet met een wachtwoord geactiveerd te worden.

## <span id="page-2-4"></span>**1.4 Welke keuzes moet de klant maken?**

<span id="page-2-5"></span>De beschikbare functies binnen Organisatie zullen niet voor de hele organisatie beschikbaar moeten zijn.

# **2.Gebruik van de module**

# **2.1 Fotoalbum**

<span id="page-2-6"></span>In de module Persoonsgegevens is het mogelijk een foto te uploaden per medewerker. De foto kan ook via de mobiele App geupload worden.

De foto's zijn vervolgens zichtbaar in het fotoalbum. Wanneer er geen foto geupload is, ziet dat er bij vrouwen als volgt uit:

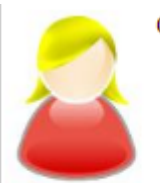

Chantal Krul

**Technical Design** Manager Magazijn Werknemer

En bij de mannen als volgt:

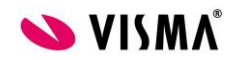

**SUISMA**<sup>®</sup> Functionele beschrijving Organisatie Pagina 2 van 9

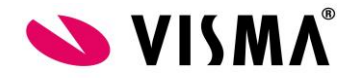

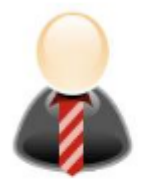

**Tim Krul** 

**IT** beheer Werknemer Servicedesk Werknemer

In het fotoalbum staan de volgende gegevens:

Af/aanwezigheidskleur: dit is de kleur zoals zichtbaar in de verlofkalender. Deze is te autoriseren. Naam van de medewerker

Functie van de medewerker

Afdeling waar de medewerker op geplaatst is

Soort aanstelling: Dit is de naam van de soort aanstelling zoals vastgelegd bij Persoonsgegevens – Onderhoud – Soorten aanstellingen en acties.

Wanneer in deze namen is vastgelegd of het om tijdelijke of vaste contracten gaat en dit mag niet zichtbaar zijn in het fotoalbum, dan zou u de naam hier aan kunnen passen.

Suggestie: Bij de soort aanstelling Werknemer (Tijdelijk contract) zou u de naam kunnen wijzigen in 'Werknemer.'

In de autorisatie module kunt u aangeven wie het fotoalbum in mogen zien. Daar kan ook aangegeven worden of het voor de eigen afdeling zichtbaar mag zijn of voor de hele organisatie. Op de servicewebsite is ook document voor deze module beschikbaar.

#### **2.2 Dashboard**

<span id="page-3-0"></span>In het dashboard zijn diverse diagrammen beschikbaar die inzicht geven in de in/uit/doorstroom van de organisatie en de onderliggende afdelingen.

Peildatum: de cirkeldiagrammen geven de actuele gegevens van de hier ingevulde datum. Er kan een datum worden opgegeven door middel van intypen of door op de kalender te klikken en de desbetreffende datum te selecteren.

FTE/ Werknemers: Met deze optie kiest u of u de cijfers gebaseerd op FTE of aantal werknemers wilt. Deze optie heft alleen betrekking op de staafdiagrammen.

Inclusief onderafdelingen: Met deze optie kunt u aangeven of alle onderafdelingen ook meegenomen moeten worden in de diagrammen.

De volgende diagrammen zijn beschikbaar.

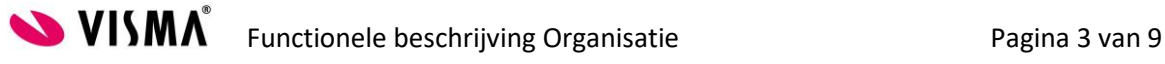

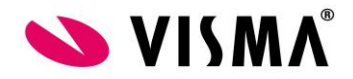

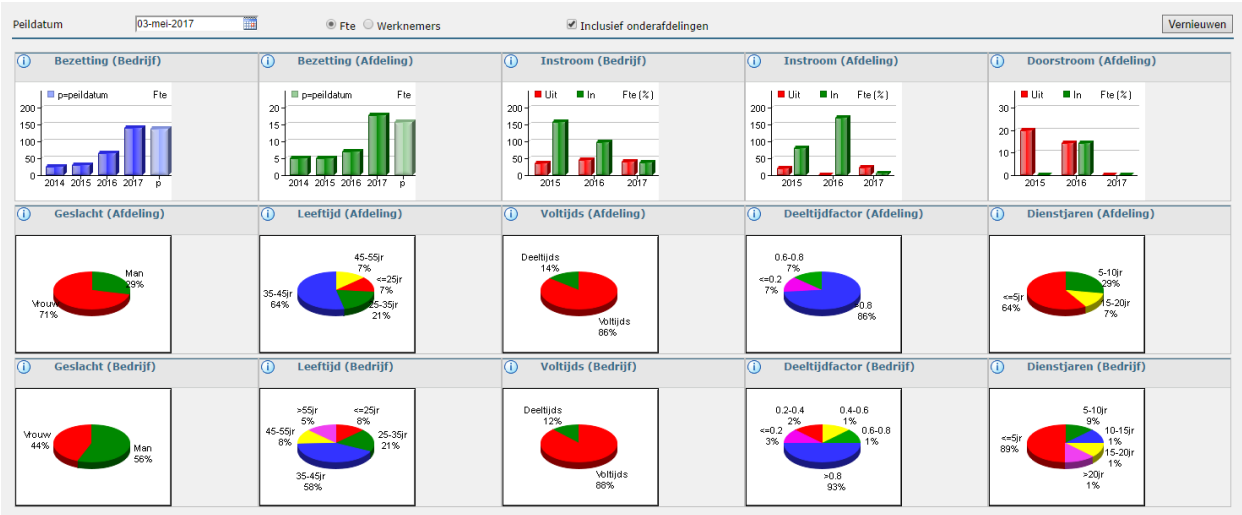

Voor meer informatie kunt u klikken op het informatieicoontje, boven de grafiek. Per diagram wordt aangegeven hoe de berekening tot stand komt.

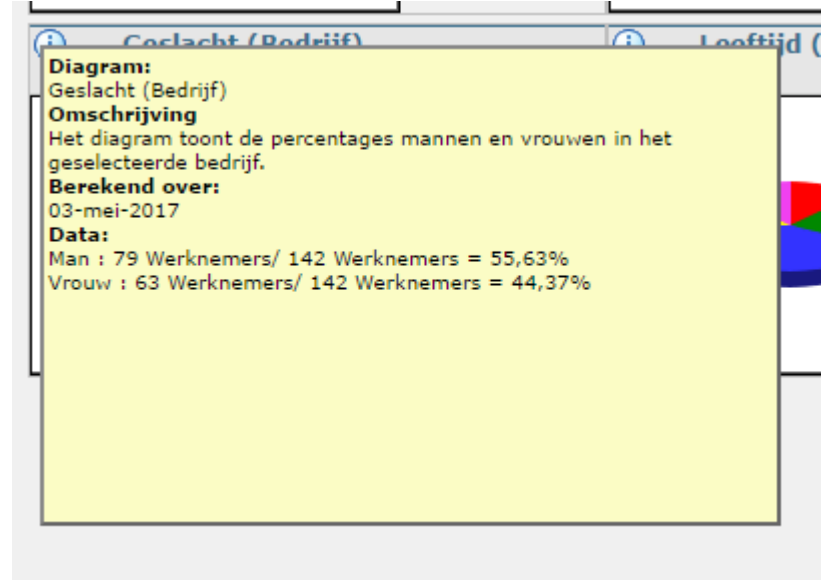

#### **2.3 Gebeurtenissen**

<span id="page-4-0"></span>Hier kunt u zien welke werknemers van een afdeling een bijzondere gebeurtenis hebben in een door u te kiezen maand.

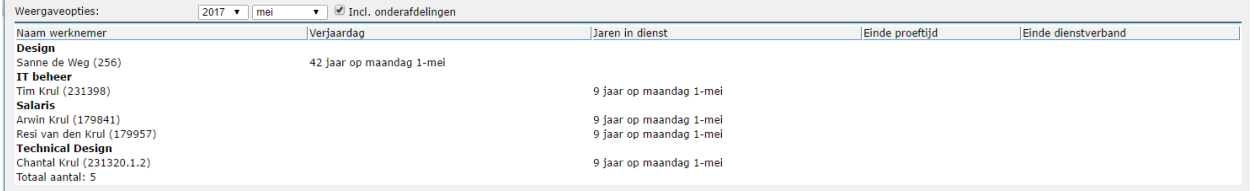

De gebeurtenissen die hier getoond worden zijn: Verjaardagen, Jaren in dienst, Einde proeftijd en Einde dienstverband.

Kies in het linkergedeelte van het scherm een afdeling. Als u op het pictogram Q klikt kunt u een afdeling opzoeken.

Kies bij Weergaveopties jaar en maand.

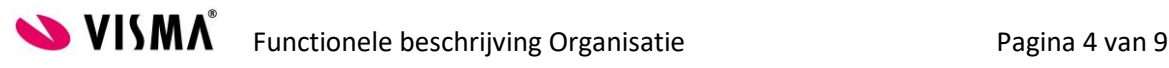

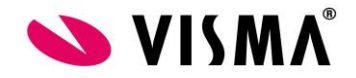

Vink eventueel Incl. onderafdelingen aan.

Naam werknemer: naam en werknemernummer van de medewerker.

Verjaardag: gebaseerd op de geboortedatum van de werknemer. Deze kolom wordt alleen getoond als de applicatiebeheerder dat heeft ingesteld op de pagina Kalenderinstellingen (Applicatiebeheer – Instellingen overzichten – Kalender instellingen).

Jubileum: gebaseerd op de ingangsdatum van het oudste contract, tenzij het veld jubileumdatum gevuld is.

Einde proeftijd: als in de client-applicatie in Onderhoud werknemer : tabblad Contract : tabblad Stam een waarde is ingevuld bij Datum einde proeftijd.

Einde dienstverband: dit is de datum waarop de werknemer uit dienst gaat. Dit is einddatum van het contract. Indien er meerdere contracten zijn, wordt er voor de datum einde dienstverband gekeken naar de uiterste einddatum.

## <span id="page-5-0"></span>**2.4 Formatieplaatsen**

Formatieplaatsen zijn bedoeld om te kunnen sturen op het aantal fte, aantal personen en het kostenbudget per afdeling. U kunt een budget genereren voor het aantal fte en personen dat op de afdeling werkzaam mag zijn. Vervolgens kunt u overzichten draaien om het verschil tussen de huidige bezetting en het budget inzichtelijk te krijgen.

#### <span id="page-5-1"></span>**1.4.1 Genereer budget**

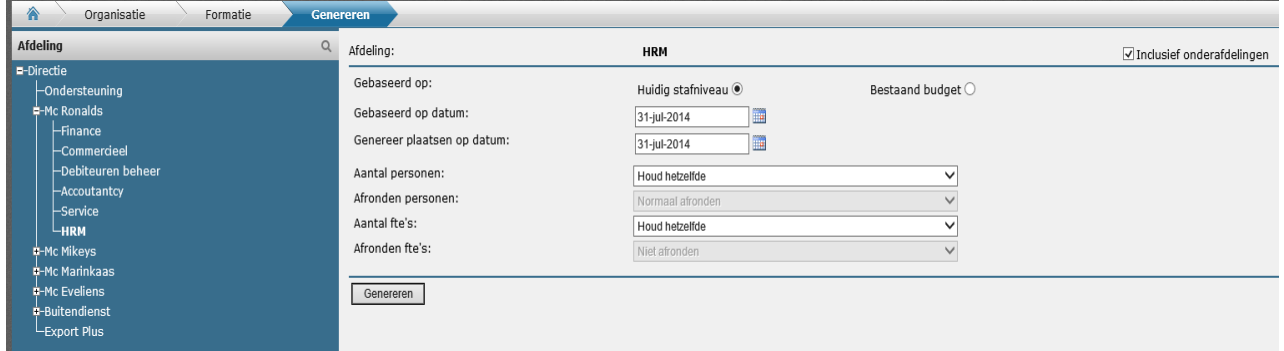

Het formatieplaatsbudget kan worden gebaseerd op ofwel afdelingsniveau, ofwel op functieniveau. Deze instelling (afdeling of functie) kunt u aanbrengen in het scherm Formatieplaats onderhoudsinstellingen (Formatie – Genereren).

De formatieplaats budgetten worden berekend op basis van aantallen personen en aantallen fte's.

**Afdeling:** selecteer de afdeling waarvoor u een formatieplaatsbudget wenst te genereren in het linkerdeel van het scherm. De naam van de door u geselecteerde afdeling wordt getoond.

**Inclusief onderafdelingen:** wanneer u de optie Inclusief onderafdelingen aanvinkt, dan zullen bovendien formatieplaatsbudgetten van alle onderafdelingen worden gegenereerd.

**Gebaseerd op: g**eef aan of het nieuwe formatieplaatsbudget moet worden gebaseerd op de huidige bezetting of op een eerder gegenereerd budget.

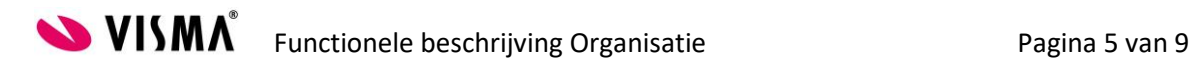

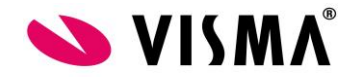

**Gebaseerd op datum:** geef aan van welke datum de personeelsbezetting of het voorgaande formatieplaatsbudget dateert, waarop de nieuwe budgetberekening moet worden gebaseerd.

**Genereer plaatsen op: g**eef aan op welke datum het nieuwe formatieplaatsbudget moet worden gegenereerd.

**Aantal personen:** geef aan op welke wijze het aantal personen moet worden aangepast.

U kunt één van de volgende opties selecteren:

- Houd hetzelfde Het aantal personen blijft gelijk.
- Verhoog met x % Het aantal personen moet met x % stijgen. In het invoer vak Percentage vult u het percentage in.
- Verlaag met x % Het aantal personen moet met x % dalen. In het invoer vak Percentage vult u het percentage in.
- Verhoog met aantal personen Het aantal personen moet met een specifiek aantal stijgen. In het invoer vak Aantal mensen vult u het aantal in.
- Verlaag met aantal personen Het aantal personen moet met een specifiek aantal dalen. In het invoer vak Aantal mensen vult u het aantal in.

**Afronden personen:** indien u een procentuele stijging of daling van het aantal personen wenst te berekenen, zal wellicht het berekende nieuwe aantal personen moeten worden afgerond. In de selectielijst Afronden personen geeft u aan hoe de afronding moet plaatsvinden:

- Normaal
- Omhoog
- Omlaag

**Aantal fte's:** geef aan op welke wijze het aantal fte's moet worden aangepast.

U kunt één van de volgende opties selecteren:

- Houd hetzelfde Het aantal fte's blijft gelijk.
- Verhoog met x % Het aantal fte's moet met x % stijgen. In het invoer vak 'Percentage' vult u het percentage in.
- Verlaag met x % Het aantal fte's moet met x % dalen. In het invoer vak 'Percentage' vult u het percentage in.
- Verhoog met aantal fte Het aantal fte moet met een specifiek aantal stijgen. In het invoer vak 'Aantal mensen' vult u het aantal in.
- Verlaag met aantal personen Het aantal fte moet met een specifiek aantal dalen. In het invoer vak 'Aantal mensen' vult u het aantal in.

**Afronden fte:** indien u een procentuele stijging of daling van het aantal fte's wenst te berekenen, zal wellicht het berekende nieuwe aantal fte's moeten worden afgerond. In de selectielijst Afronden fte's geeft u aan hoe de afronding moet plaatsvinden:

- Niet afronden
- Hele eenheden
- Halve eenheden
- 1 decimaal
- 2 decimalen

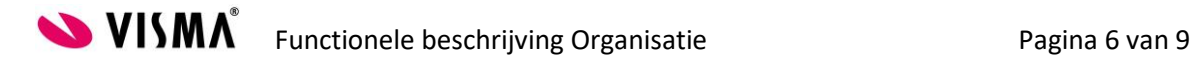

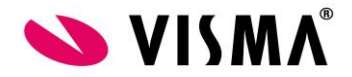

**Genereren:** klik op de Genereren-knop om het programma het nieuwe formatieplaatsbudget te laten berekenen.

#### <span id="page-7-0"></span>**2.4.2 Formatieplaatsbudget**

In Formatie – Bewerken kunt u handmatig een nieuwe formatieplaatsbudget invoeren en onderhouden. Tevens kunt u reeds gegenereerde formatieplaatsbudgetten aanpassen. De formatieplaatsbudgetten zijn uitgedrukt in aantallen personen, aantallen fte's en bedragen.

Het formatieplaatsbudget kan zijn gebaseerd op ofwel afdelingsniveau, ofwel op functieniveau. Deze instelling (afdeling of functie) kunt u aanbrengen in het menu Formatie – Instellingen.

**Datum vanaf:** selecteer het door u te onderhouden formatieplaatsbudget door de bijbehorende startdatum vanuit de selectielijst te kiezen. De relevante budgetgegevens worden nu in de hierna volgende velden getoond.

Indien geen budget aanwezig is, of indien u een nog niet bestaand budget wenst te onderhouden, dan kunt u binnen dit scherm een nieuw budget aanmaken.

**Toevoegen functie:** deze knop bovenin het scherm is uitsluitend beschikbaar indien de formatieplaatsbudgettering gebaseerd is op functieniveau. Klik op deze knop om een functie toe te voegen aan de tabel met budgetgegevens. Zoek de gewenste functie(s) door een functienummer, functienaam, functietype of functiefamilie in te voeren. Klik op Zoeken. U ziet nu de, in Onderhoud – Functies aangemaakte, groepen. Vink de gewenste functie(s) aan en klik op Akkoord.

**Aantal personen, aantal fte's en budget:** het aantal mensen, aantal fte's en het budgetbedrag horend bij het door u geselecteerde Formatieplaatsbudget wordt getoond. Indien de formatieplaatsbudgettering gebaseerd is op functieniveau, dan worden in een tabel de budgetaantallen en -bedragen per functie weergegeven. U kunt de budgetaantallen en –bedragen aanpassen.

**Functie verwijder-knop:** de functie verwijder-knop is uitsluitend beschikbaar indien de formatieplaatsbudgettering gebaseerd is op functieniveau. Klik op de functie verwijder-knop direct rechts van een functie om deze uit de tabel te verwijderen.

**Toepassen:** klik op de knop Toepassen om de door u aangebrachte wijzigingen op te slaan.

**Nieuw:** klik op de knop Nieuw indien u handmatig een geheel nieuw budget wenst in te voeren. Geef de budgetdatum aan en voer de budgetaantallen en –bedragen handmatig in. Indien de formatieplaatsbudgettering gebaseerd is op functieniveau, dan zult u alle functies in de budgettabel handmatig moeten toevoegen.

**Verwijderen:** met deze knop kunt u het op het scherm weergegeven budget verwijderen.

#### <span id="page-7-1"></span>**2.4.3 Verwijder formatieplaatsbudget**

Met Formatie – Verwijderen kunt u voor een specifieke budgetdatum het formatieplaatsbudget van een afdeling, inclusief onderafdelingen, in één keer verwijderen.

**Afdeling:** selecteer de afdeling binnen het venster Verwijder budget – Afdeling in het linkerdeel van het scherm, waarvan u een formatieplaatsbudget wenst te verwijderen. De naam

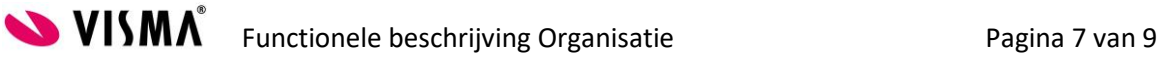

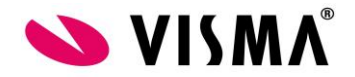

van de door u geselecteerde afdeling wordt getoond bovenin het scherm Verplaats formatieplaatsbudget.

**Inclusief onderafdelingen:** wanneer u de optie Inclusief onderafdelingen aanvinkt, dan zullen bovendien formatieplaatsbudgetten van alle onderafdelingen worden verwijderd.

**Datum budget:** selecteer het door u te verwijderen formatieplaatsbudget door de bijbehorende startdatum vanuit de selectielijst te kiezen.

**Verwijderen:** klik op de knop Verwijderen onderin het scherm om het (de) door u geselecteerde budget(ten) voor de betrokken afdeling met eventuele onderafdelingen te verwijderen.

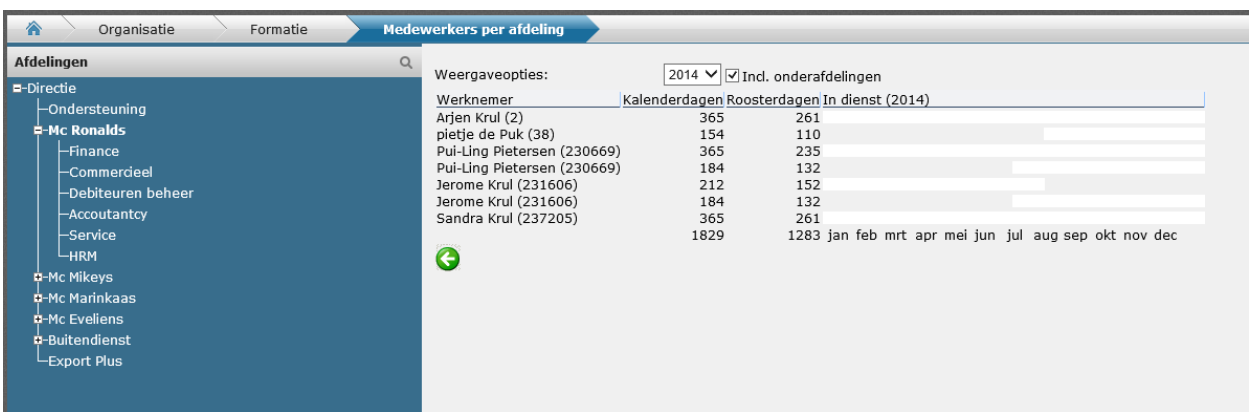

#### <span id="page-8-0"></span>**2.4.4 Medewerkers per afdeling**

Met de bovenvermelde menukeuze roept u het 'Wie Was Waar Wanneer' overzicht op. In dit kalenderoverzicht kunt u per afdeling, per kalenderjaar zien welke werknemers werkzaam zijn geweest binnen de betrokken afdeling. Het overzicht toont per medewerker de naam, het personeelsnummer, het aantal kalenderdagen en het aantal roosterdagen dat de medewerker binnen de afdeling in het geselecteerde kalenderjaar werkzaam is geweest.

De naam van een medewerker is tevens een hyperlink naar een gedetailleerd kalenderoverzicht met betrekking tot de betrokken medewerker. In dit gedetailleerde kalenderoverzicht kunt u voor alle dienstjaren zien op welke dagen de werknemer heeft gewerkt of afwezig is geweest. In geval van afwezigheid kunt u aan de kleurcode herkennen om welk type afwezigheid het gaat (regulier verlof, ziekteverzuim, feestdag, enzovoort).

**Afdeling:** selecteer de afdeling binnen het venster Organisatie – Afdelingen in het linkerdeel van het scherm, waarvoor u het 'Wie was waar wanneer' overzicht wenst op te roepen.

**Weergave opties:** selecteer vanuit de selectielijst het kalenderjaar waarover u het overzicht wenst op te roepen. Standaard is hier het huidige kalenderjaar geselecteerd. Inclusief onderafdelingen – Vink de optie Inclusief onderafdelingen aan om het 'Wie was waar wanneer' overzicht op te roepen voor zowel de geselecteerde afdeling als alle onderafdelingen.

**Medewerker naam hypertekst:** klik op de naam van een medewerker om in een gedetailleerd kalenderoverzicht te zien op welke dagen de werknemer heeft gewerkt of afwezig is geweest.

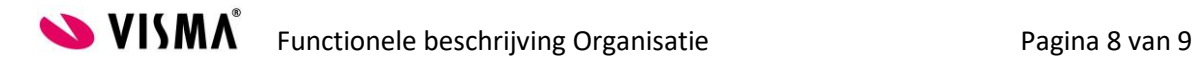

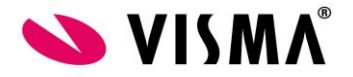

#### <span id="page-9-0"></span>**2.4.5. Instellingen**

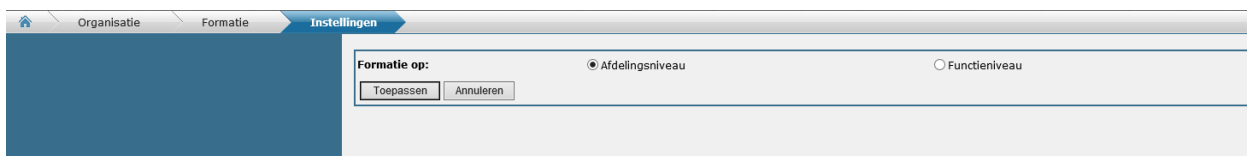

In Formatie – Instellingen kunt u aangeven op welk niveau u uw formatieplaatsbudgetten wenst aan te maken. U kunt uw formatieplaatsbudget baseren op afdelingsniveau of op functieniveau. Uw keuze (afdeling of functie) legt u vast met een radiobutton selectie.

**Budgetniveau:** klik één van de twee opties aan: Afdelingsniveau of Functieniveau. Standaard is de optie Afdelingsniveau geselecteerd.

**Toepassen:** klik op de knop Toepassen om uw keuze te bevestigen.

**Annuleren:** klik op de knop Annuleren om het scherm Formatieplaats onderhoudsinstellingen ongewijzigd af te sluiten.

#### **2.5 Overzichten**

<span id="page-9-1"></span>De rapporten halen gegevens uit de OLAP-tabellen. De gerapporteerde gegevens zijn niet de actuele gegevens, maar de gegevens zoals ze waren op het moment dat de OLAP-Service wordt uitgevoerd. (Applicatiebeheer – Systeeminstellingen – OLAP).

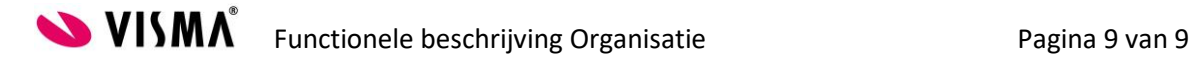